# **stand**ıvarıus

## How to set-up your SOLOX wireless keyboard

#### System requirements:

PC with Windows XP, Windows Vista, Win 7, Win 8, Win 10

#### How to set up the keyboard:

1. On the right side of the keyboard, switch the ON/OFF button to ON.

2. Insert the USB dongle provided into one of the PC's USB ports. The keyboard features plug-n-play software, so there is no additional action required.

3. If keyboard does not function correctly, then reset as described below.

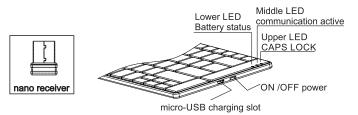

## LED light functions:

There are 3 LEDs on the right upper corner of the keyboard: 1. Lower: Battery status. RED When battery is low.RED when charging via USB turning GREEN when fully charged. 2. Middle: Blue when USB dongle gets connected to the computer and communication between keyboard and computer is active.

3. Upper: Blue When Caps Lock is active

## Multimedia Hotkeys functions

FN+ESC=Media Player FN+F1=Play/Pause FN+F2=Previous Track FN+F3=Next Track FN+F4=Volume Up FN+F5=Volume Down FN+F6= Mute (Windows ) FN+F7= Web home FN+F8= Search FN+F9= Favorite FN+F10= Email FN+F11=Screen Lock FN+F12= My computer

#### How to recharge:

On the right side of the keyboard there is a micro-USB slot. To recharge from the PC directly use only the cable provided or alternatively use a standard phone charger with no power charging function.

## How to Reset:

In case the keyboard encounters error in communication with the computer, follow the steps below to reset to the factory settings:

1. Check if the battery level is too low. If lower LED is RED, then recharge is required.

2. Press "Esc" and "K" keys at the same time, and after 2 seconds insert the USB dongle in the PC's USB port, keeping the key pressed.

### Riser strip:

A magnetic riser strip is included with the keyboard and if required it will self- locate to the embedded magnets at the top of the keyboard base.

## WARNING:

To recharge from the PC directly use only the cable provided or alternatively use a standard phone charger with no power charging function.

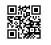

standivarius.com/o-i